## Der Block Level up! **Kurzerläuterung**

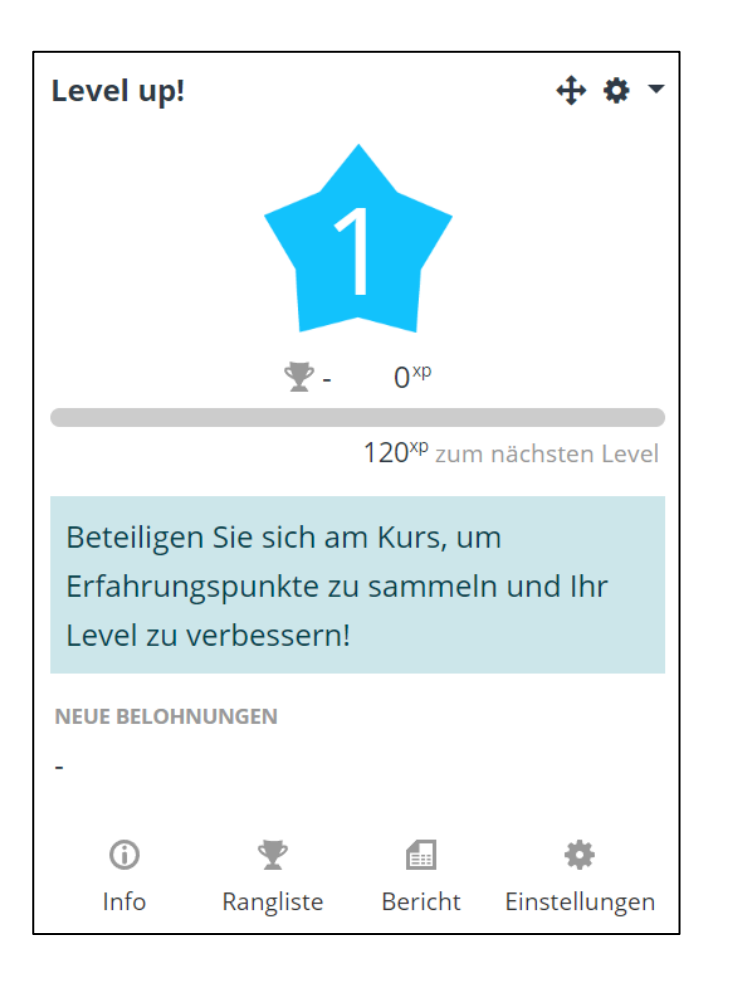

Der Block **Level up!** ist ein Gamification-Tool für Moodle, mit dessen Hilfe automatisiert Punkte auf Kursaktivitäten der Teilnehmer/innen vergeben werden können. Die zu vergebenen Punkte und Aktivitäten legt der Kurstrainer fest. Der Block ermöglicht des Weiteren eine Visualisierung des Punkteerwerbs, eine Ranglistenansicht (optional) und zeigt die erreichten Levels nach Punkten an.

Die Visualisierung des Punkteerwerbs und des erreichten Levels soll die Motivation von Kursteilnehmer/innen, sich neuen Herausforderungen in einem Moodle-Kurs zu stellen und aktiv im Kurs mitzuarbeiten, erhöhen.

**Hinweis:** Stellen Sie vor der Arbeit mit diesem Tutorial sicher, dass bei den Kursgrundeinstellungen die Abschlussverfolgung aktiviert ist, dass sich in Ihrem Kurs bereits Aktivitäten und Materialien (Forum, Test, Datei, …) befinden und an diesen Aktivitäten der Aktivitätsabschluss eingeschaltet ist.

#### Den Block "Level up!" einfügen

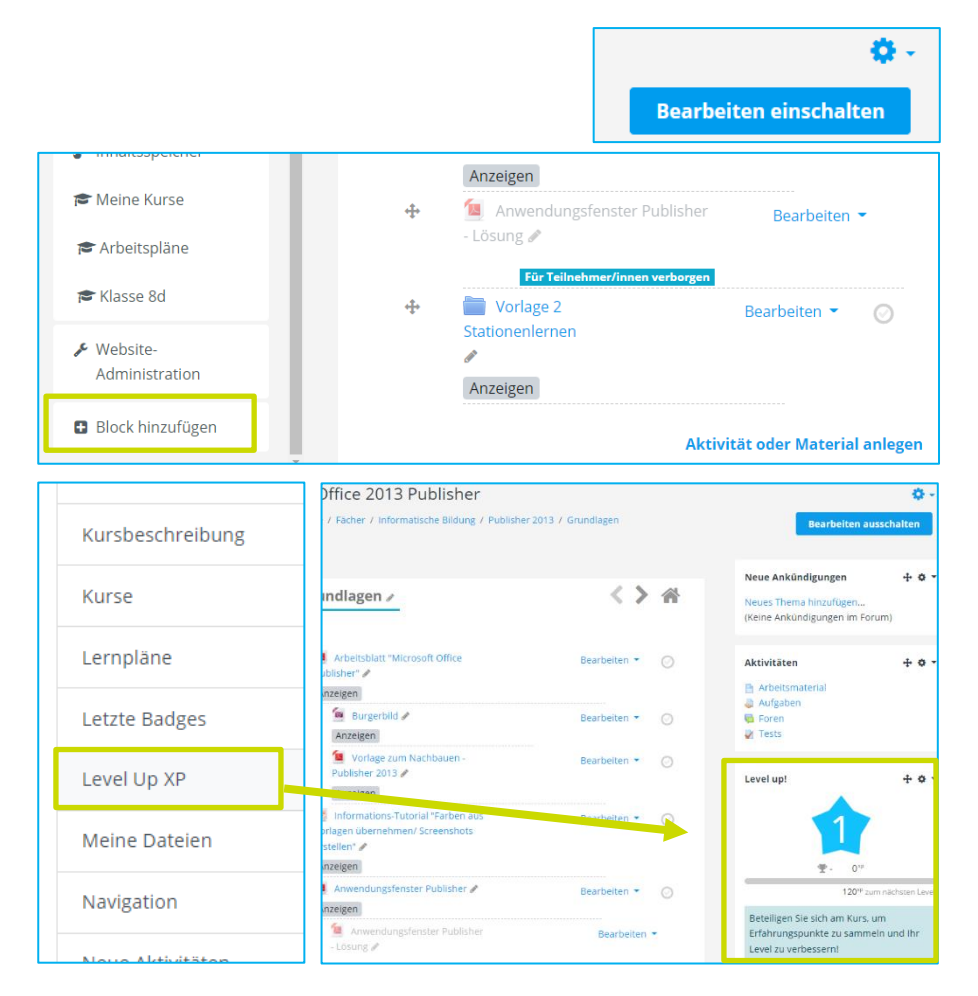

Klicken Sie auf den Button "Bearbeiten einschalten", um in den Bearbeitungsmodus zu kommen.

Klicken Sie dann unten im linken Seitenbereich auf "Block **hinzufügen**".

In dem nun geöffneten Fenster klicken Sie auf **Level up XP**. Der Block Level up! ist jetzt im rechten Bildschirmbereich zu sehen.

#### Traineransicht Block Level up!

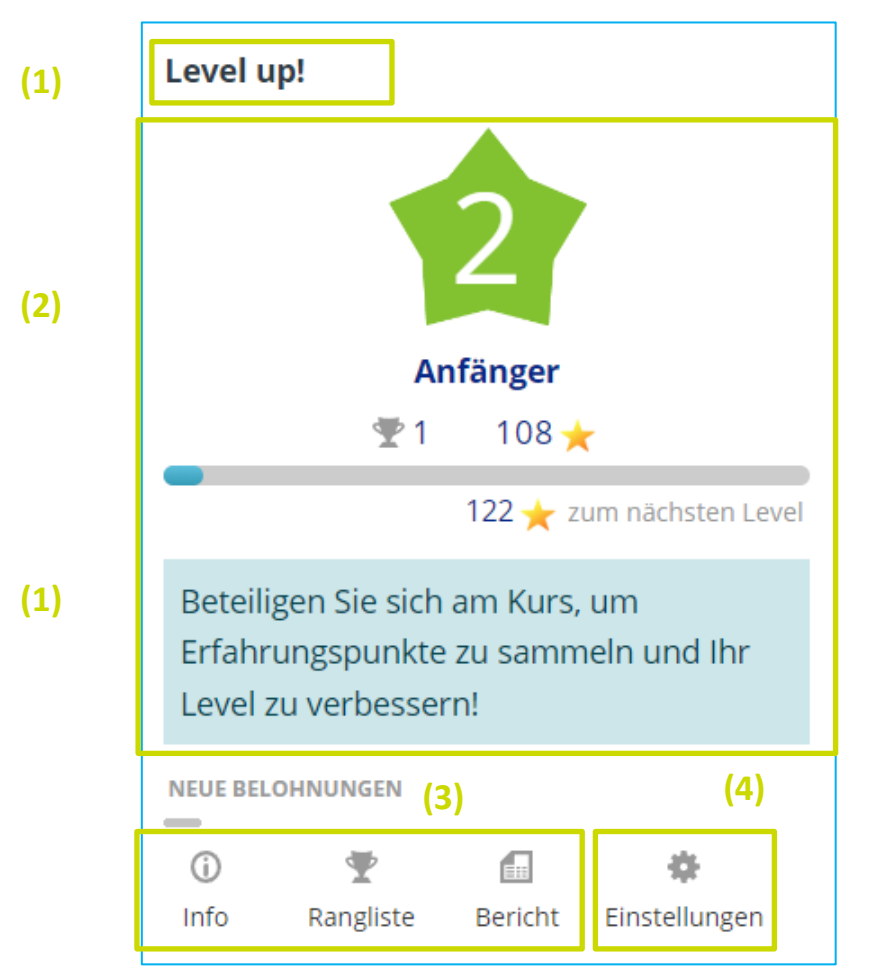

#### **Kurzübersicht zur Blockansicht**

(**1**) Hier steht der **Titel des Blockes** und die Beschreibung bzw. Anleitung. Diese Aspekte sind individuell einstellbar.

(**2**) In diesem Blockbereich wird das **Bild zum aktuellen Level** angezeigt, die bisher erworbenen **Punkte** des jeweiligen Kursteilnehmers sowie ein **Fortschrittsbalken** in Bezug auf den Punkteerwerb. Diese Aspekte sind individuell einstellbar.

(**3**) Hier sehen Sie die Aktivitäten der Kursteilnehmer/innen im Überblick. Die erworbenen Punkte und erreichten Level können übersichtlich eingesehen werden.

(**4**) Hier nehmen Sie die Einstellungen für die Punktevergabe, die Anzahl der zu erreichenden Level, Bilder, etc. vor. Klicken Sie nun auf die Einstellungen.

#### Level up! Konfigurieren - **Level**

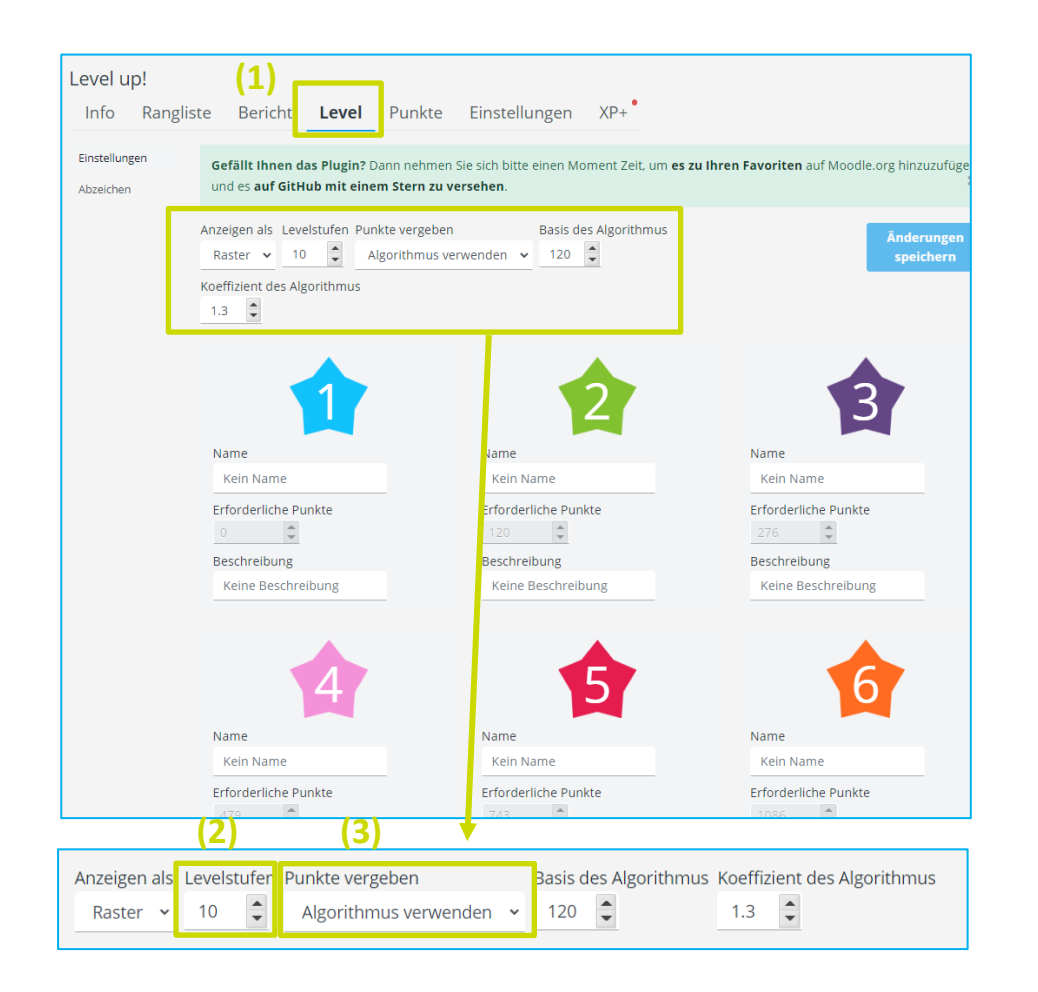

**(1)** Legen Sie zunächst die Anzahl der Level und die zum Erreichen der verschiedenen Levelstufen erforderlichen Punkte fest. Orientieren Sie sich dabei an Ihrem bestehenden Moodle-Kurs. Klicken Sie dazu auf den Reiter **Level**.

**(2)** Geben Sie die Anzahl der insgesamt zu erreichenden Level (**Levelstufen**) entsprechend ihrer Planung als Zahl ein. Es bietet sich z. B. an, nach dem Abschließen eines Kursabschnittes im Level aufzusteigen, sodass die Anzahl der verfügbaren Level den zu bearbeitenden Kursabschnitten entspricht.

**(3)** Bei der Punktevergabe können Sie die Voreinstellung "**Algorithmus verwenden**" nutzen. Dann errechnet das System die zu vergebenen Punkte selbst aus. Sie können aber auch (je nach Umfang des Kurses deutlich zeitaufwändiger) manuell einstellen, für welche Aktivität sie Punkte vergeben wollen und zudem die Punktzahlen einstellen. Dazu müssen Sie an dieser Stelle "Manuell" wählen.

#### Level up! Konfigurieren - **Level**

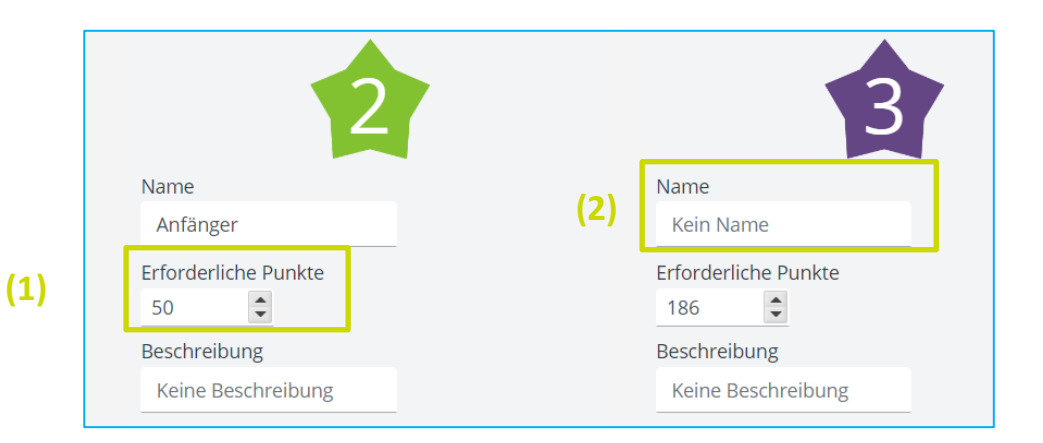

**(1)** Haben Sie "Manuell" gewählt, können Sie nun unter den Level-Schaltflächen die Punktezahl eintragen, die benötigt wird, um dieses Level zu erreichen. Möchten Sie den Algorithmus verwenden, erscheinen diese Schaltflächen grau und sind nicht bearbeitbar.

**(2)** Sie können den verschiedenen Levelstufen auch unterschiedliche **Namen** geben. Dies können Sie natürlich allgemein halten (z. B. Neuling, Anfänger/in, Erfahrene/r, Fortgeschrittene/r, Profi), je nach Thema aber auch individueller gestalten, um die Motivation zu erhöhen.

**Wichtig:** Wann immer Sie einen Reiter (wie Level) verlassen, vergessen Sie nicht das Speichern. Die Schaltfläche **"Änderungen speichern" (3)** befindet sich abhängig von der ausgewählten Registerkarte oben oder unten auf der Seite.

Änderungen speichern

#### Level up! Konfigurieren -**Abzeichen**

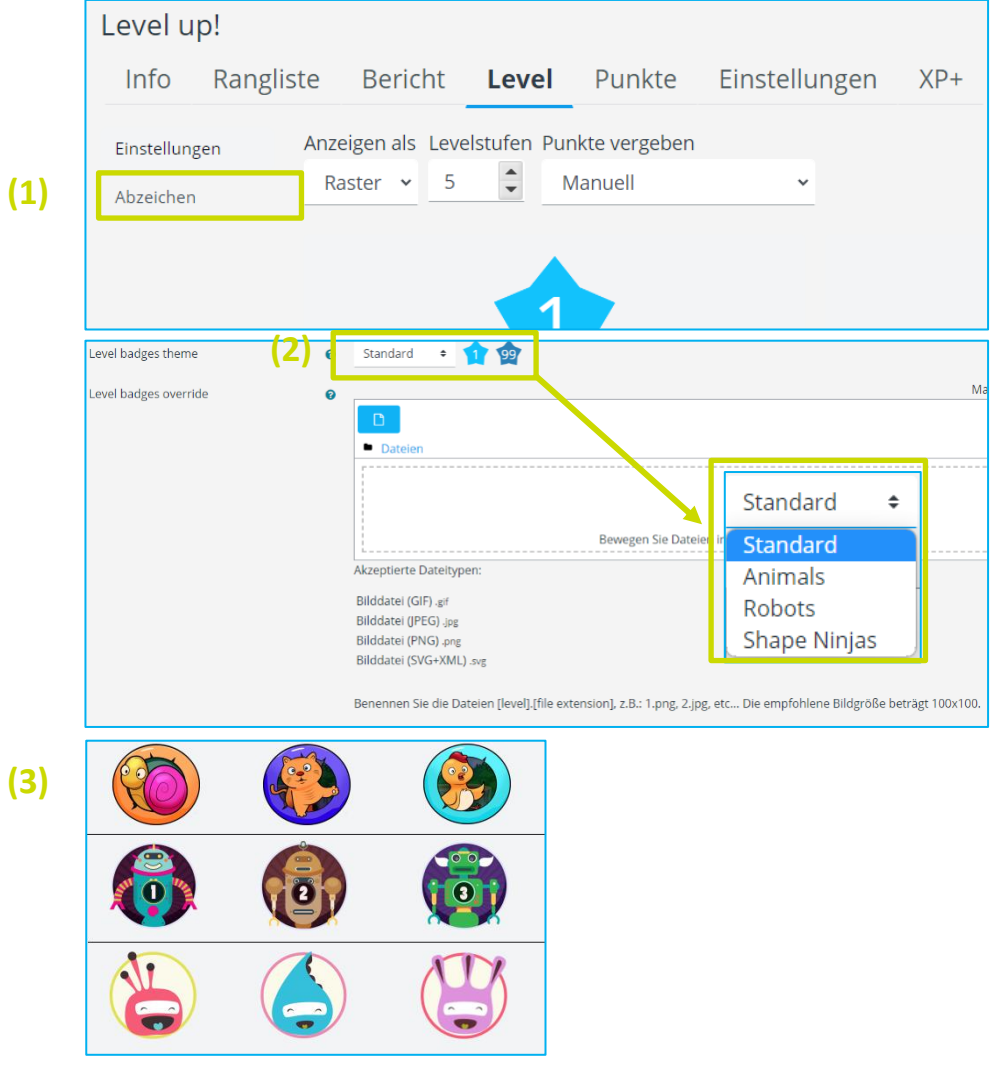

<sup>(1)</sup> Etwas versteckt erhalten Sie auf dem Reiter "Level" auch die Möglichkeit, die Abzeichen in ihrem Design zu verändern. (Standardmäßig sind unterschiedlich gefärbte Sterne eingestellt.) Klicken Sie dazu auf den Schriftzug "Abzeichen" links unter "Einstellungen".

**(2)** Ganz oben finden Sie eine DropDown-Liste, wo Sie zwischen vier voreingestellten **Level Badges Themes** auswählen können.

<sup>(3)</sup> Die Designs "Animals", "Robots" und "Shape Ninjas" können dabei nur bis zu 10 Levelstufen mit unterschiedlichen Bildern befüllen. Darüber hinaus gehende Levelstufen werden mit dem "Standard"-Theme ergänzt.

#### **LERNPLATTFORM@RLP: Level up!**

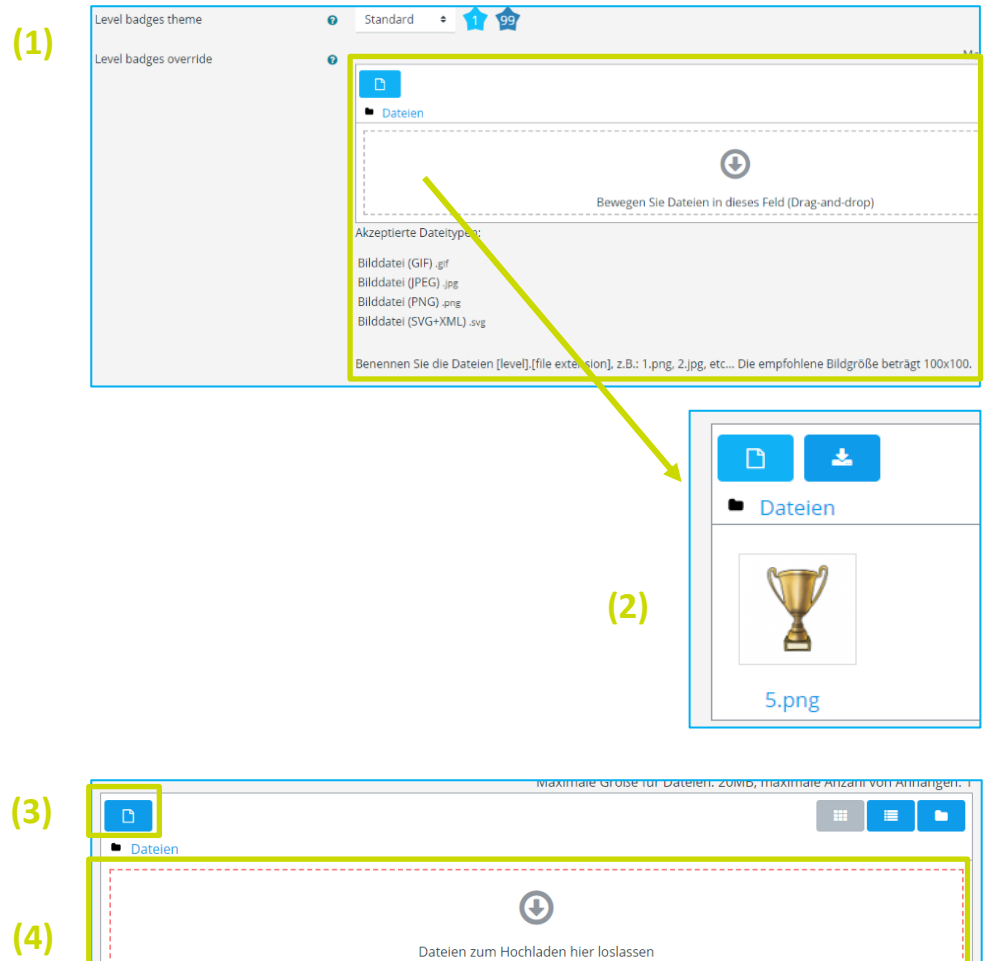

Level up! Konfigurieren – **Abzeichen (1)** Legen Sie bei Bedarf eigene individuelle Bilder für jedes Level fest. Diese können Sie im Bereich "Level badges override" hochladen. Es ist auch möglich, nur eine oder ausgewählte Levelstufen mit eigenen Bildern zu befüllen, z. B. die Endstufe mit einem Pokal.

> **Hinweis:** Beachten Sie dabei die Vorgaben unterhalb des Upload-Fensters in Ihrem Moodle-Kurs:

- die Dateinamen müssen in Zahlen der Levelstufe entsprechen, für die das Bild genutzt werden soll, also z. B. 1.jpg oder 2.png.
- Akzeptierte Dateitypen sind .gif, .jpg, .png oder .svg
- Die empfohlene Bildgröße beträgt 100x100 Pixel.

**(2)** Im Beispiel wurde ein Pokalbild für Level 5 hochgeladen.

Sie können die Bilddatei entweder auf der Schaltfläche "Datei hinzufügen" **(3)** oder per Drag&Drop in das Feld zum Hochladen einer Datei **(4)** einfügen.

#### Level up! Konfigurieren - **Abzeichen**

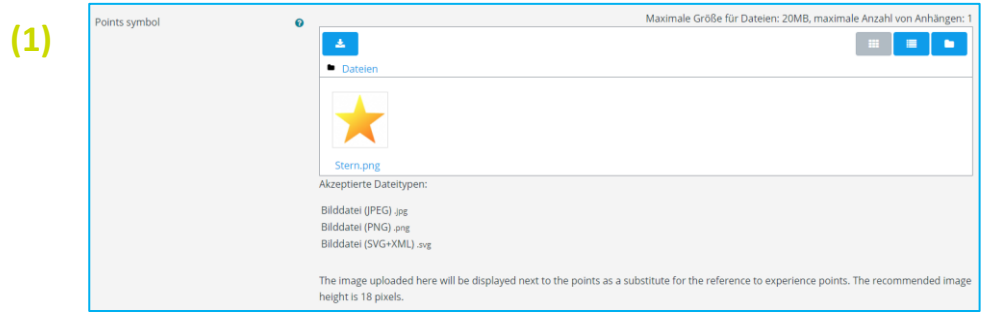

**(1)** Legen Sie bei Bedarf ein neues Bild-Icon für die Visualisierung des Punktestandes selbst fest. Das hochgeladene Icon wird dann neben den Punkten als Ersatz für den Hinweis auf Erfahrungspunkte angezeigt.

**Hinweis:** Beachten Sie die Vorgaben unterhalb des Upload-Fensters in Ihrem Moodle-Kurs.

- Als Dateitypen werden .jpg, .png und .svg akzeptiert
- Die empfohlene Bildhöhe beträgt 18 Pixel.

Sie haben auch die Möglichkeit, ihre hochgeladenen Bilder für die Abzeichen oder Punkte zu löschen. In diesem Fall wird automatisch wieder die ursprüngliche Einstellung übernommen.

Schließen Sie Ihre Einstellungen mit **Änderungen speichern** ab.

**(2)** Unten bei "Vorschau" können Sie nun sehen, wie Ihre Icons aussehen.

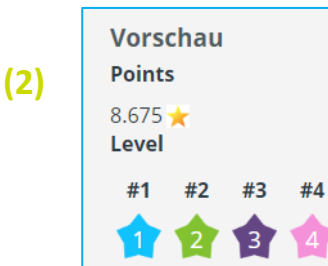

 $#5$ 

## Level up! Konfigurieren - **Einstellungen**

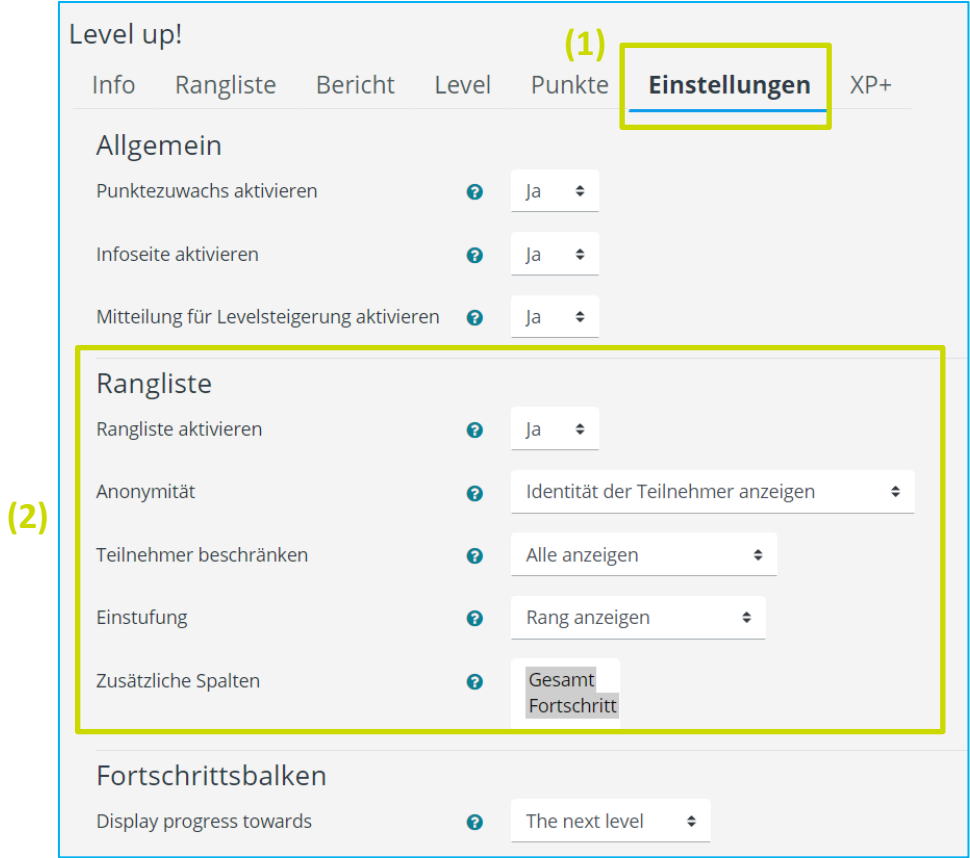

#### **(1)** Wechseln Sie nun zum Reiter **Einstellungen**.

Wir empfehlen Ihnen die voreingestellten Grundeinstellungen in diesem Einstellungsbereich zu übernehmen. Änderungen können Sie über die Auswahlformulare vornehmen.

**(2)** Insbesondere bei Änderungen im Bereich **Rangliste** sollten Sie Ihre Lerngruppe gut einschätzen können, ob es zu gruppendynamischen Problemen kommt, wenn Teilnehmer/innen genau sehen können, wer wie viele Punkte hat und sich in welchem Level befindet.

Die Grundeinstellungen sehen derzeit vor, dass die Identität der Teilnehmer angezeigt wird. Möchten Sie eine direkte Konkurrenzsituation vermeiden, wählen Sie hier **"Identität der Teilnehmer/innen verbergen"**.

Wenn Sie die Rangliste für Ihre Lerngruppe für problematisch halten, dann deaktivieren Sie diese.

#### Level up! Konfigurieren - **Einstellungen**

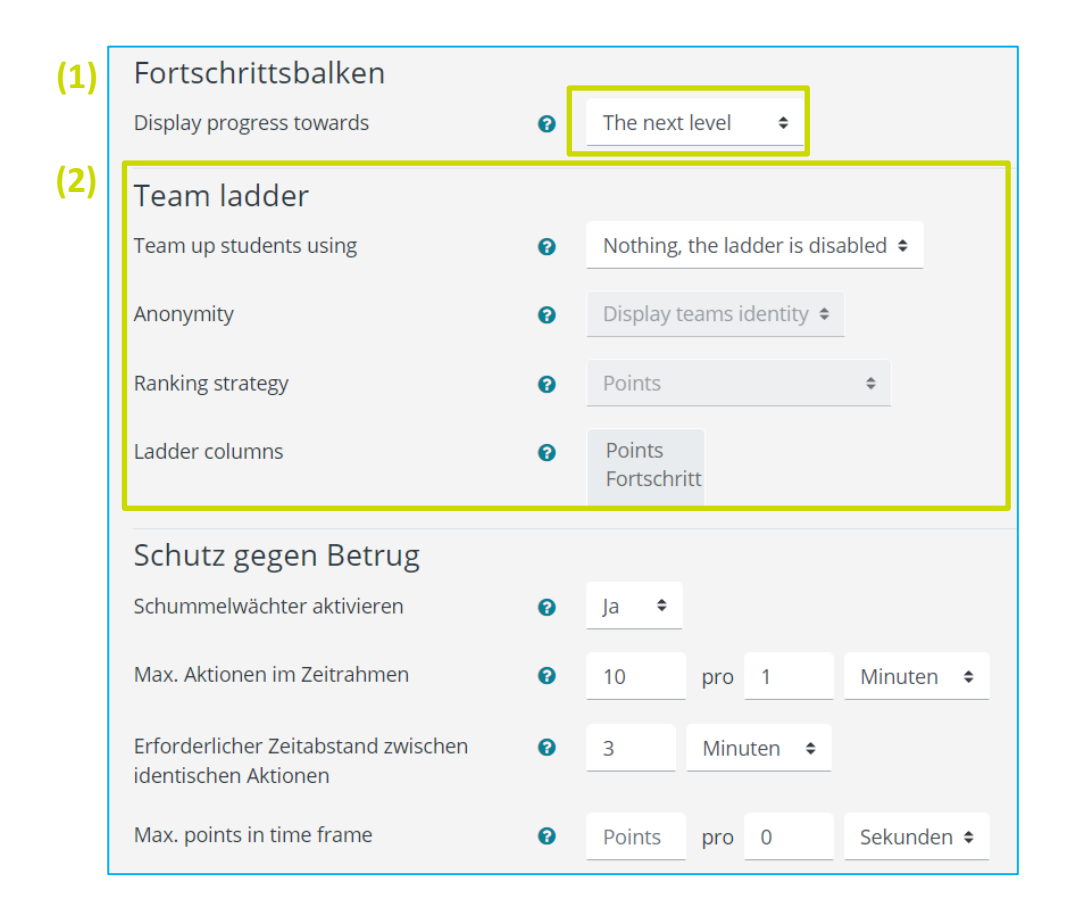

**(1)** Bei den Einstellungen zum Fortschrittsbalken können Sie auswählen, ob Sie den Punktestand in Relation zum Erreichen des nächsten Levels ("The next level") oder des höchsten Levels ("The ultimate level") anzeigen lassen wollen.

**(2)** Sie haben die Möglichkeit in Moodle-Kursen **Gruppen** zu bilden und Teilnehmer/innen einzelnen Gruppen zuzuordnen. Nur wenn Gruppierungen vorgenommen wurden, können Sie mit der **Team ladder** arbeiten. In den Standardeinstellungen ist die Team ladder deaktiviert. Aktivieren Sie die Team ladder, wenn Sie möchten, dass Ergebnisse einzelner Teilnehmer/innen einer Gruppe zu einem Gruppenergebnis kumuliert werden. Somit können die Ergebnisse von Gruppen in einer Rangliste dargestellt werden.

#### Level up! Konfigurieren - **Einstellungen**

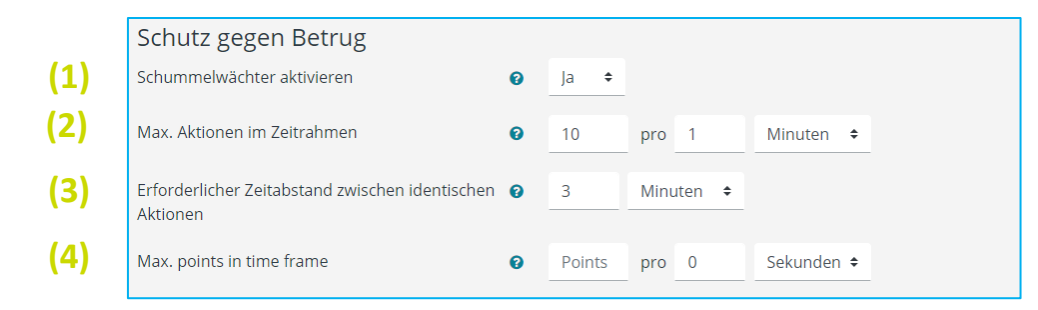

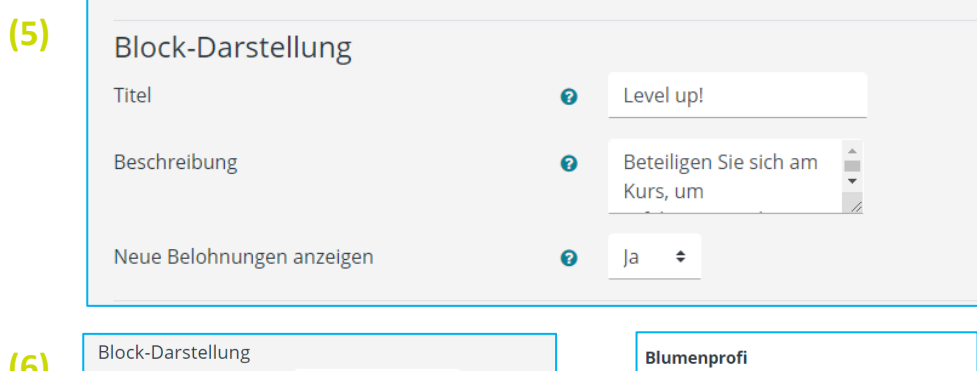

**(6)**

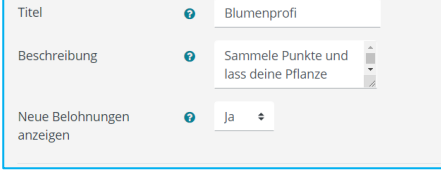

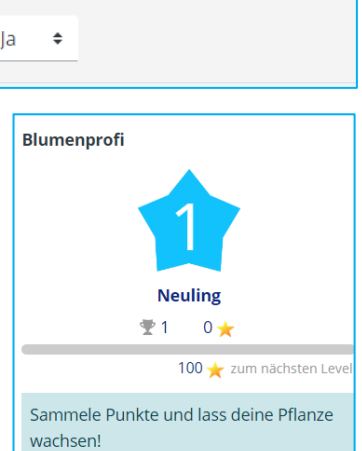

Im Bereich "Schutz gegen Betrug" kann man die Punktevergabe regulieren.

Bei aktiviertem **Schummelwächter (1)** kann man z. B. eine selbstgewählte Anzahl an Aktionen pro Zeiteinheit **(2)**  festlegen. Dies verhindert, dass sich die Lernenden einfach durch einen Kurs "durchklicken", um möglichst schnell eine hohe Levelstufe zu erreichen.

Wenn Sie bei "Erforderlicher Zeitabstand zwischen identischen Aktionen" **(3)** einen sehr großen Zeitabstand einstellen (z. B. 500 Tage), können Sie verhindern, dass Ihre Lernenden für gleiche wiederholbare Aktionen (wie z. B. das Durchführen eines beliebig oft wiederholbaren Tests) mehrmals Punkte erhalten. Weiterhin können Sie eine Punkteobergrenze für einen definierten Zeitraum festlegen **(4)**.

Im Bereich **Block-Darstellung (5)** empfiehlt es sich, dass Sie den Titel des Level up! Block ggf. stärker auf Ihre Lerngruppe oder das Thema des Moodle-Kurses abstimmen **(6)**. Sie können ebenfalls eine spezifischere Anleitung oder Beschreibung eingeben.

## Level up! Konfigurieren – **Punkte**

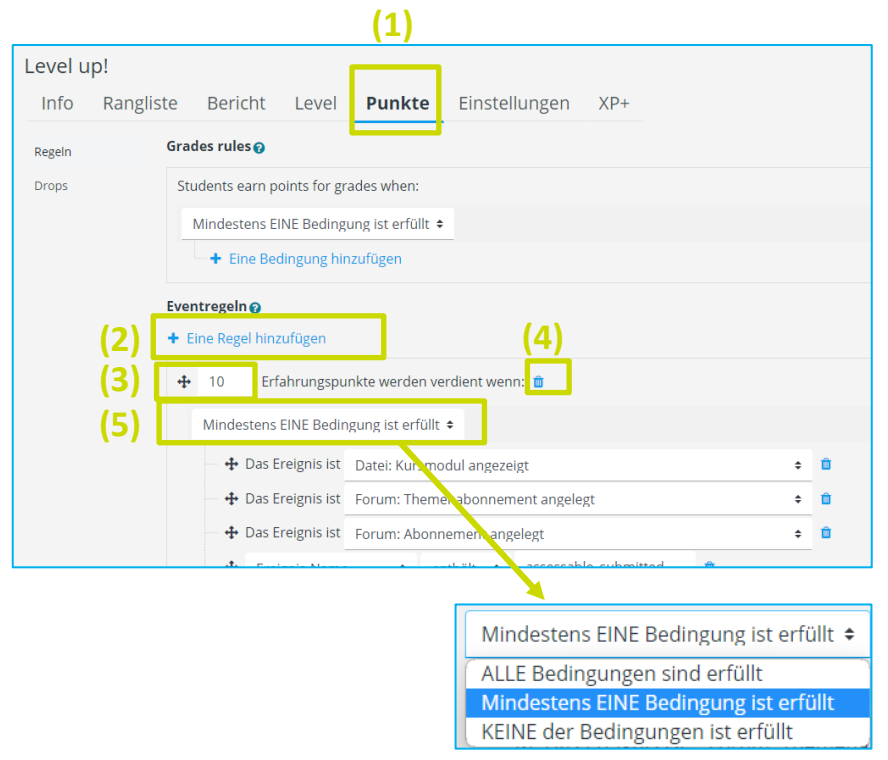

**(1)** Wechseln Sie nun zum Reiter **Punkte**.

In diesem Einstellungsbereich legen Sie fest, wie viele Punkte Kursteilnehmer/innen für welche Aktivitäten/Aktionen erhalten.

**(2)** Legen Sie eine neue Regel für die Vergabe von Punkten fest, in dem Sie auf **Eine Regel hinzufügen** klicken.

Legen Sie entsprechend Ihrer Kursinhalte und Ziele fest, wie viele **Punkte** für entsprechende Kursaktivitäten vergeben werden sollen **(3)**. Mithilfe des **Löschsymbols (4)**, können Sie Regeln wieder entfernen.

Für eine Regel kann man verschiedene Bedingungen vorgeben **(5)**. So kann man z. B. festlegen, dass eine Aktivität nur unter bestimmten Bedingungen zu Punkten führt (alle Bedingungen müssen erfüllt sein) oder man muss nur eine Regel für verschiedene Möglichkeiten anlegen (eine Bedingung muss zutreffen).

## Level up! Konfigurieren – **Punkte**

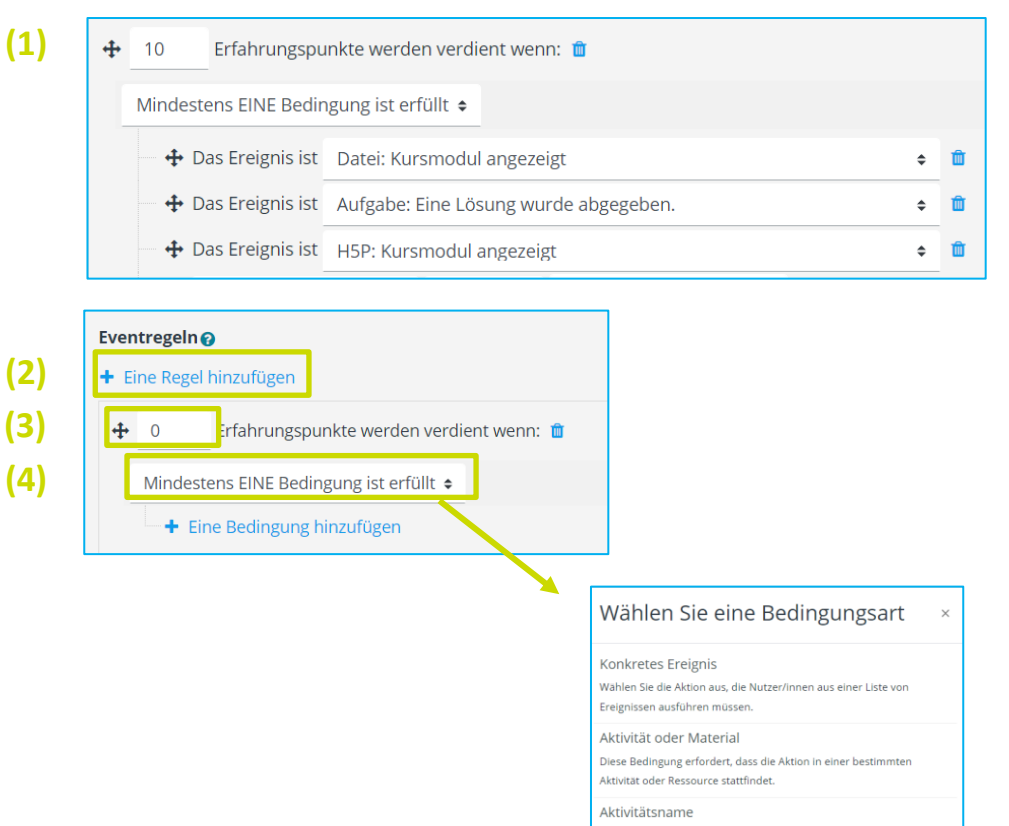

Gibt den Namen der Aktivitäten oder Ressourcen an. in denen die **Aktion stattfinden muss.** Abschluss der Aktivität Diese Bedingung trifft zu, wenn ein Schüler eine Aktivität oder **Ressource abschließt.** Kursabschluss Diese Bedingung trifft zu, wenn ein Student einen Kurs abschließt. Ereignis-Eigenschaft .<br>Diese Bedingung ist für Power-User mit einem technischen Verständni der Ereignisse und ihrer Eigenschaften. Menge an Bedingungen

.<br>Kombinieren Sie mehrere Bedingungen zu einer.

**(1)** Im Beispiel erhalten die Kursteilnehmer/innen 10 Punkte, wenn

- sie eine Datei aufgerufen haben oder
- sie eine Lösung abgegeben haben oder
- sie eine H5P aufgerufen haben

Wenn Sie für unterschiedliche Aktivitäten unterschiedlich viele Punkte vergeben möchten, können Sie mehrere Regeln erstellen. Klicken Sie dazu auf "Eine Regel hinzufügen" **(2)** und stellen Sie an der entsprechenden Stelle **(3)** einen anderen Punktewert ein. Definieren Sie nun eine neue Bedingung **(4)**. Wählen Sie hier "**Konkretes Ereignis**" aus, wenn Ihre Lernenden für ein bestimmtes Ereignis, das Sie in einer DropDown-Liste auswählen können, den zuvor definierten Punktewert erhalten sollen. Die angebotenen Ereignisse beziehen sich dabei auf die auf der Lernplattform verfügbaren Aktivitäten wie z. B. in **(1)**  ausgewählt.

Denken Sie daran, Ihre Einstellungen wie immer auf **"Änderungen speichern"** zu sichern.

**(1)**

#### Level up! – **Ergebnisse auswerten**

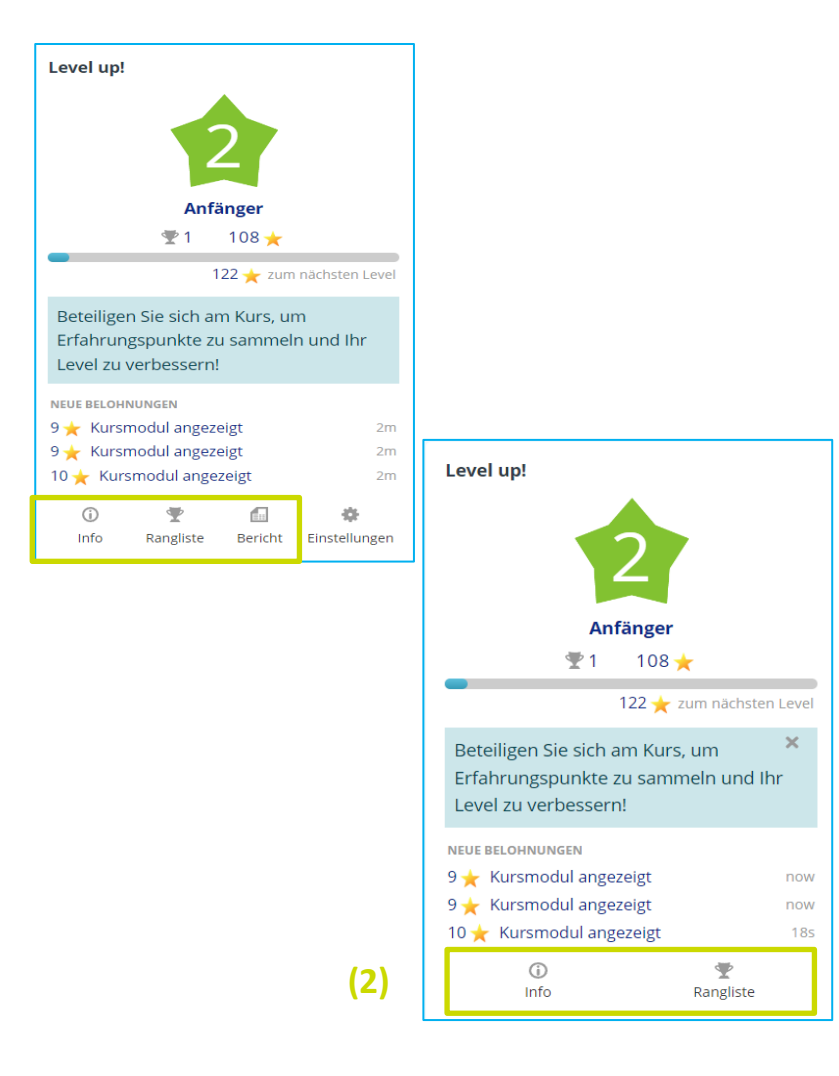

Sie haben verschiedene Möglichkeiten, die Aktivitäten Ihrer Lerngruppe einzusehen (**1)**, in Bezug auf:

… **Info**rmationen über die Level, die angelegt wurden.

… den aktuellen **Rangliste**nstand der Teilnehmer/innen.

… einen überblickenden **Bericht** über den Fortschritt einzelner TeilnehmerInnen in Form einer Liste.

Für einen Direkteinstieg in die Auswertungsoptionen müssen Sie die Bearbeitung des Kurses nicht einschalten. Klicken Sie im Block Level up! auf den entsprechenden Reiter (**1**).

TeilnehmerInnen (**2**) haben in ihrer Ansicht lediglich Zugriff auf Informationen und die Rangliste.

#### Level up! – **Ergebnisse auswerten**

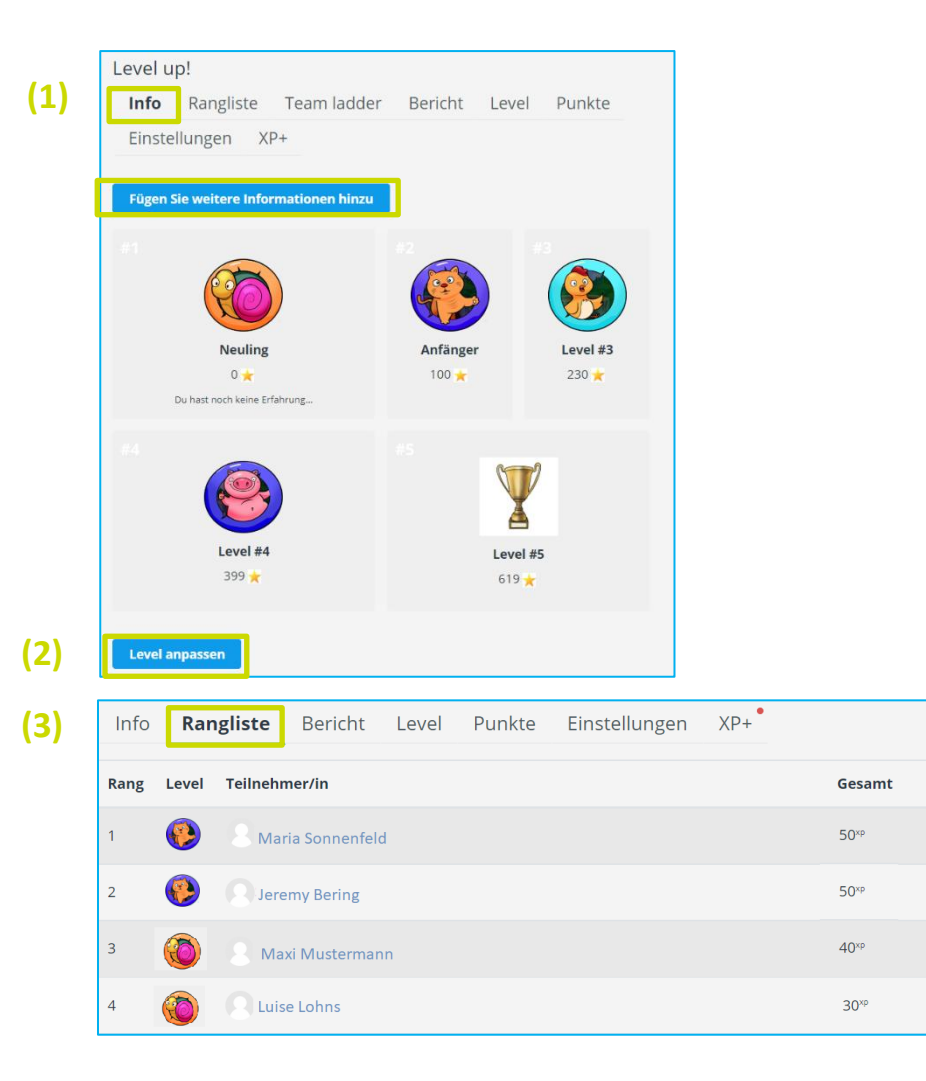

**(1)** Unter **Info** sehen Sie in Übersicht die angelegten Levels, mit den entsprechenden Bildern und die Punktzahl, die zum Erreichen notwendig ist. Änderungen für Beschreibungen, Punktzahl, Levelanzahl, etc. können Sie über die markierten Buttons **(2)** jederzeit vornehmen.

Im Bereich der **Rangliste (3)** sehen Sie den aktuellen Stand des Punkteerwerbs und die damit einhergehende Einordnung in Level ihrer TeilnehmerInnen.

#### Level up! – **Ergebnisse auswerten**

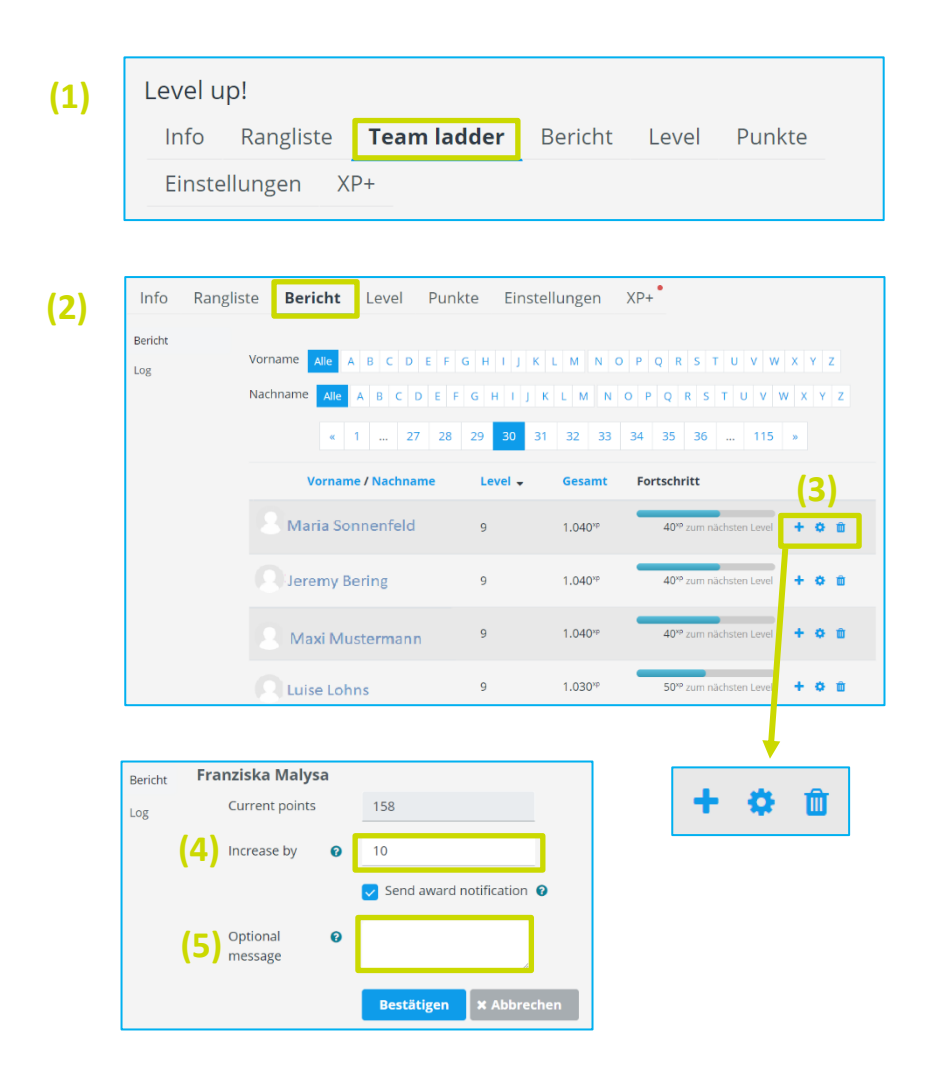

Insofern Sie Gruppierungen im Kurs vorgenommen haben, können Sie über die **Team ladder (1)** sehen, wie der Gesamtpunktestand einer Gruppe und deren Platzierung ist. Sind keine Gruppierungen vorgenommen, dann ist dieser Reiter nicht zu sehen.

Über den Reiter **Bericht (2)** sehen Sie die Auflistung Ihrer Kursteilnehmer/innen, mit aktuellem Levelstand, Punktestand und Fortschrittsbalken. Rechts befinden sich drei Schaltflächen:

- Über das **+** können Sie der/dem Teilnehmer/in manuell Punkte **(4)** vergeben und dazu bei aktivierter Checkbox noch eine kleine Nachricht **(5)** dazu versenden.
- Über das **Zahnrad** können Sie individuelle Veränderungen am Punktestand einzelner Teilnehmer/innen vornehmen. Hier können Sie die Punkte auch auf 0 zurücksetzen.
- Der **Papierkorb** löscht den Nutzer aus der Rangliste.

#### Level up! – **Ergebnisse auswerten**

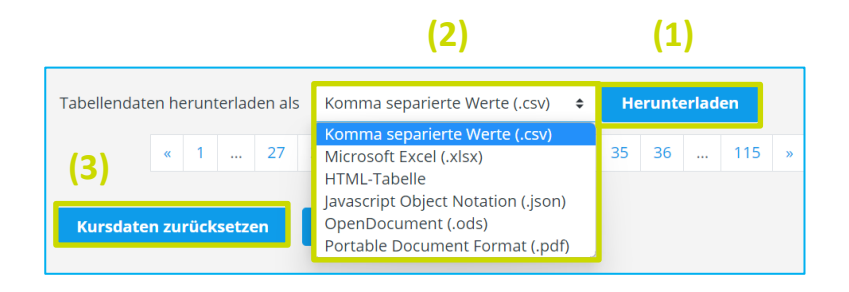

Des Weiteren haben Sie die Möglichkeit die Berichtsinformationen als **Datei herunterzuladen (1)**. Das **Dateiformat** können Sie in einer DropDown-Liste **(2)** auswählen. Darüber hinaus haben Sie die Option die **Kursdaten** (Punkte, …) aller Teilnehmer/innen auf null zurückzusetzen **(3)**.

Sie sind nun am Ende dieses Tutorials angelangt. Wir hoffen, dass die Inhalte des Tutorials Ihnen und Ihren Kolleginnen und Kollegen an Ihrer Schule ausreichende und verständliche informatorische Unterstützung bieten.

Auf der Homepage lernenonline ersehen Sie die **aktuellen Termine unserer E-Sessions** - [https://lernenonline.bildung](https://lernenonline.bildung-rp.de/fortbildungen-zu-moodle.html)[rp.de/fortbildungen-zu-moodle.html](https://lernenonline.bildung-rp.de/fortbildungen-zu-moodle.html)

Ihr Moodle-Landesberaterteam

# Lernplattform@RLP

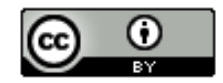

Dieses Tutorial steht unter einer Creative Commons Namensnennung 4.0 International CC BY 4.0-Lizenz: Pädagogisches Landesinstitut, Melanie Wilhelm,<https://s.rlp.de/ccby>